Anleitung zu Thorn's

# **EditColors App**

für Jeti Duplex DS/DC Sender

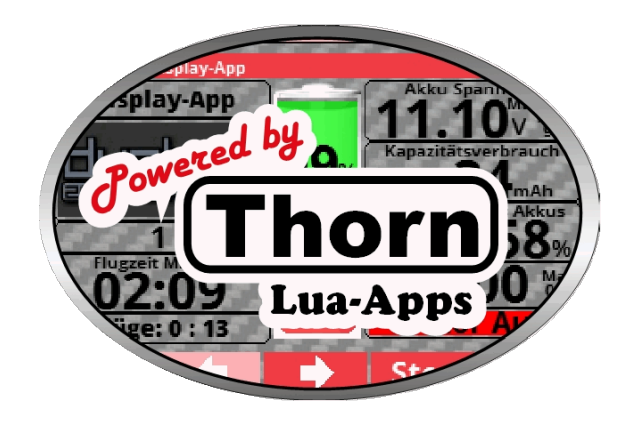

Hintergrundfarben der einzelnen Kacheln.

Die EditColors-App ist eine Zusatz-App zur "Display Color" App und dient zur Anpassung der

Die App ist derzeit in den Sprachen Deutsch, Italienisch und Englisch nutzbar. Wird der Sender in einer anderen Sprache genutzt, so wird die App in englischer Sprache geladen.

**TIPP:** *Alle Apps können unter [www.thorn-klaus-jeti.de h](http://www.thorn-klaus-jeti.de/)eruntergeladen werden.*

**INFO:** *die EditColors-App muss nicht pro Modell aktiviert werden, sondern es reicht, diese nur 1x in einem beliebigen Modell zu laden. Alle dort gemachten Einstellungen gelten für alle Modelle, in welchen die Display Color App geladen wurde bzw. wird.* 

**INFO:** *Damit die EditColors-App korrekt funktioniert, muss die "Display Color" App ab Version 1.0 geladen sein !*

*Beispiel einer mit der EditColors-App gemachten Farbanpassung für die Motor-Kachel der Display-App*

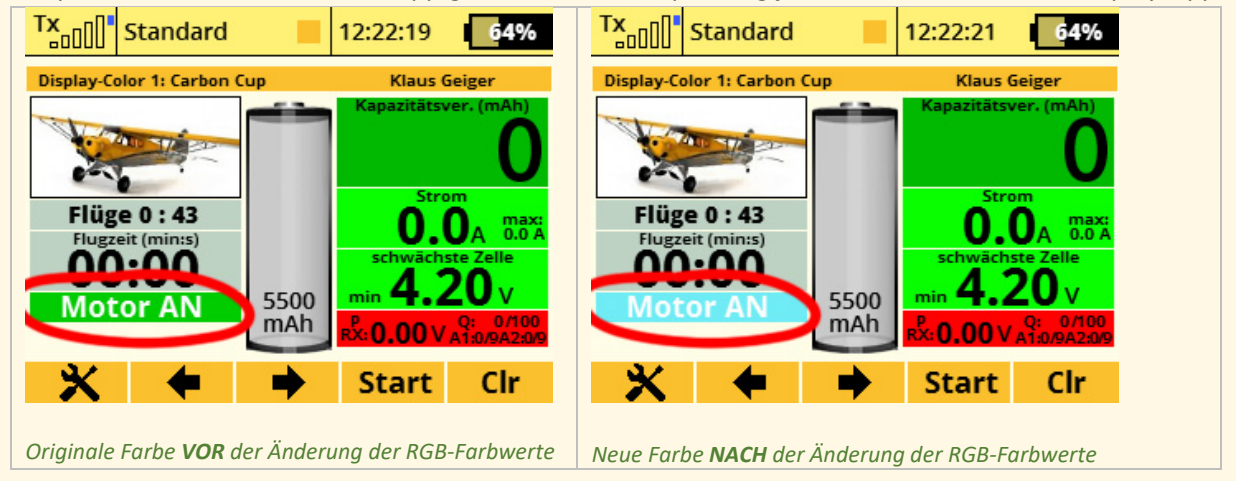

#### **1. KONFIGURATION DER APP**

Kopieren Sie den Ordner "EditColors" sowie die Datei "EditColors.lc" in den Ordner "Apps" Ihres Senders.

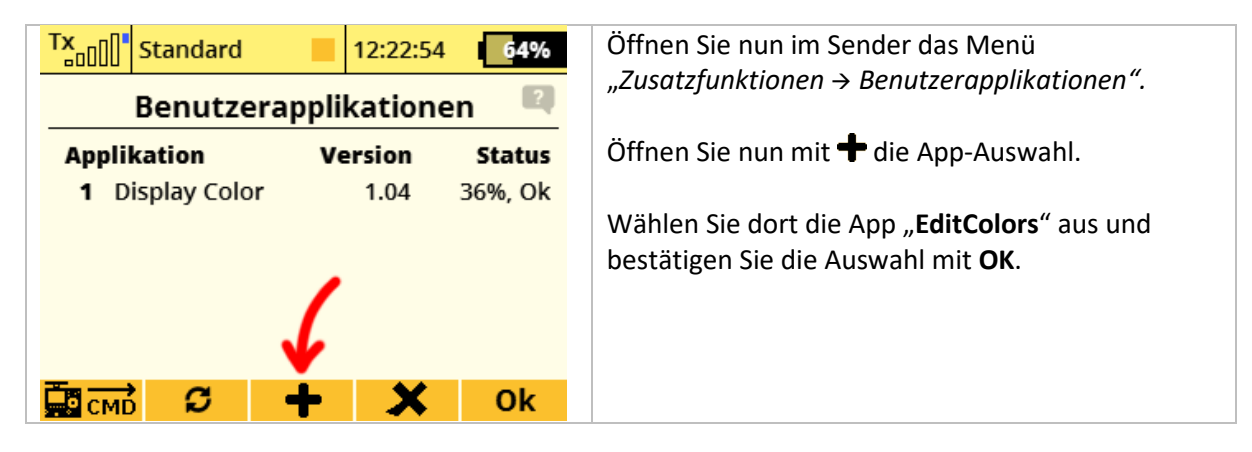

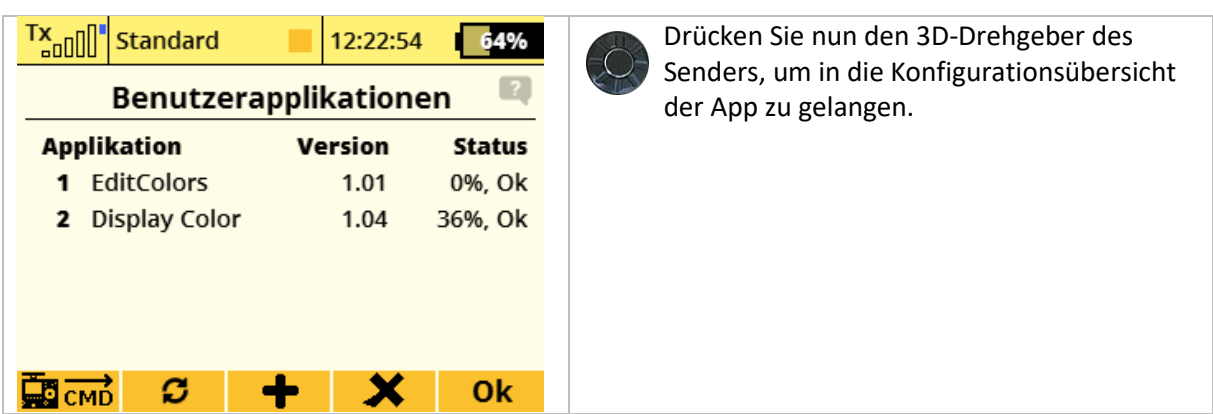

Nachfolgend sehen Sie die Übersicht der Einstellmöglichkeiten in der App:

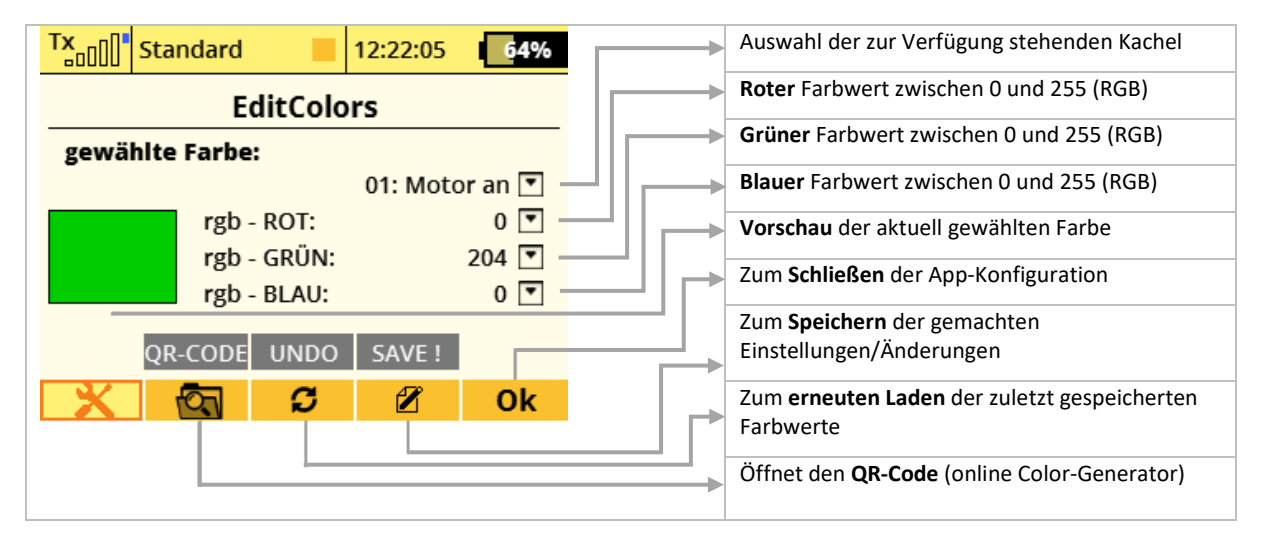

#### **2. BENUTZUNG DER APP**

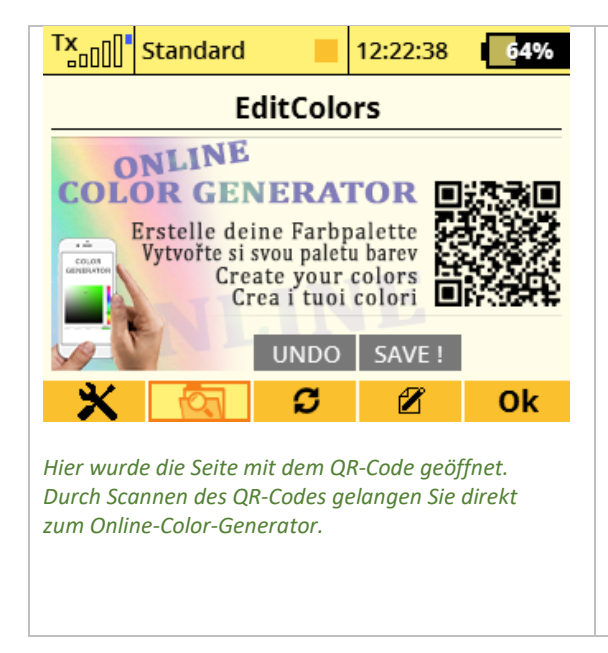

Zum Ändern der gewünschten Hintergrundfarbe wählen Sie zunächst eine der verfügbaren Kacheln.

Ändern Sie anschließend den jeweiligen RGB-Farbwert der drei Farbfelder. Dabei wird in Echtzeit die definitive Farbe in der Vorschau angezeigt.

Um Ihnen die Generierung der gewünschten Farbe zu erleichtern, nutzen Sie am einfachsten den **Online Color-Generator** auf unserer Webseite. Dazu einfach mit der Taste "QR-CODE" den QR-Code öffnen, mit Ihrem Smartphone, Tablet o.Ä. scannen.

Es öffnet sich anschließend die Webseite mit dem Online-Color-Generator [\(www.thorn-klaus-jeti.de/de/color-generator.html\)](http://www.thorn-klaus-jeti.de/de/color-generator.html).

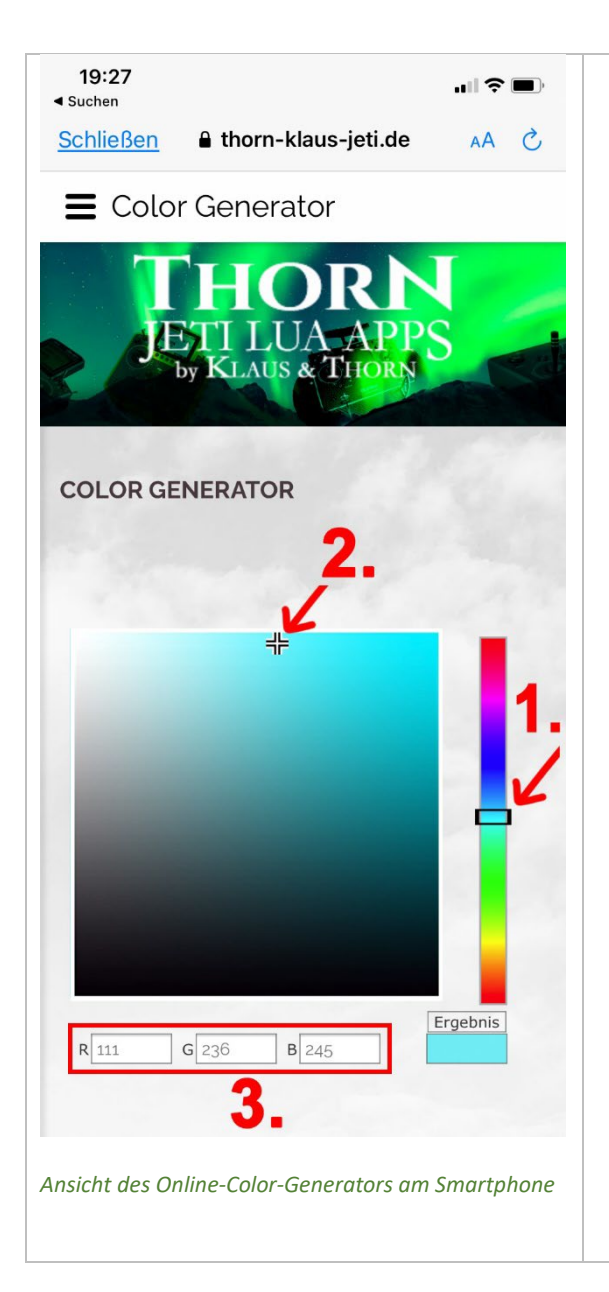

- 1. Tippen Sie dort den gewünschten Farbbereich im **rechten** Farbbalken an, um die grobe Farbauswahl vorzunehmen.
- 2. Tippen Sie jetzt noch auf den **linken** Farbblock, um die Farbintensität zu definieren. Falls nötig, wiederholen Sie Schritt 1 und 2.
- 3. In Echtzeit werden die jeweiligen RGB-Farbwerte in den darunter angeführten Feldern angezeigt.

Notieren Sie sich die Farbwerte und tragen Sie diese anschließend bei den dafür vorgesehenen Feldern der EditColors-App ein.

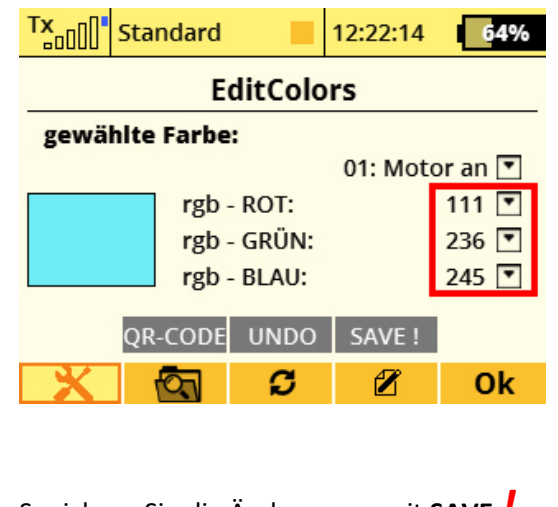

4. Speichern Sie die Änderungen mit **SAVE** *!*

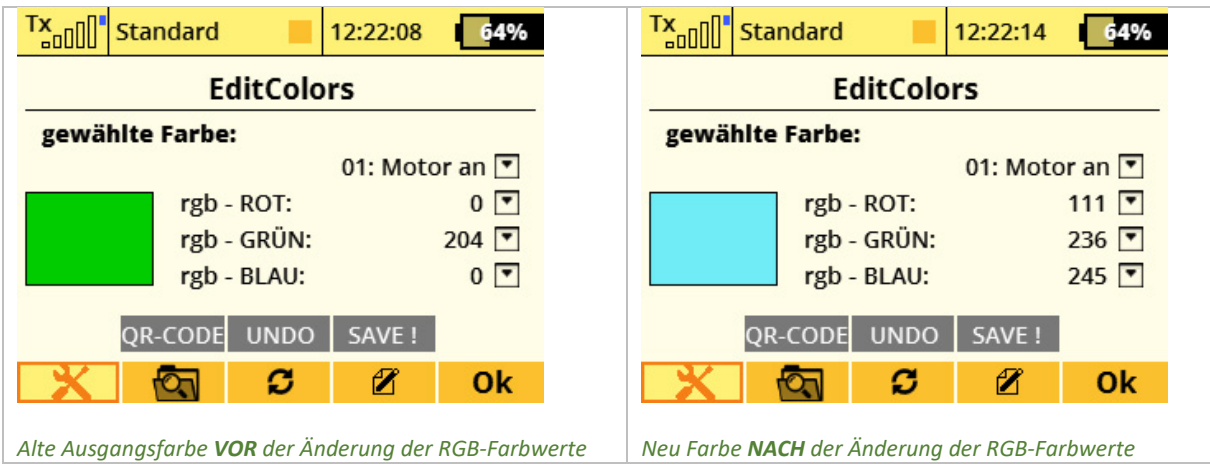

### **3. Farbcodetabelle**

Die nachfolgend verwendete Sortierreihenfolge der Kachelbezeichnung entspricht jener in der Display-App auf Seite 2 bei aktivierter Funktion "*Seite 2 alphabetisch sortieren*"

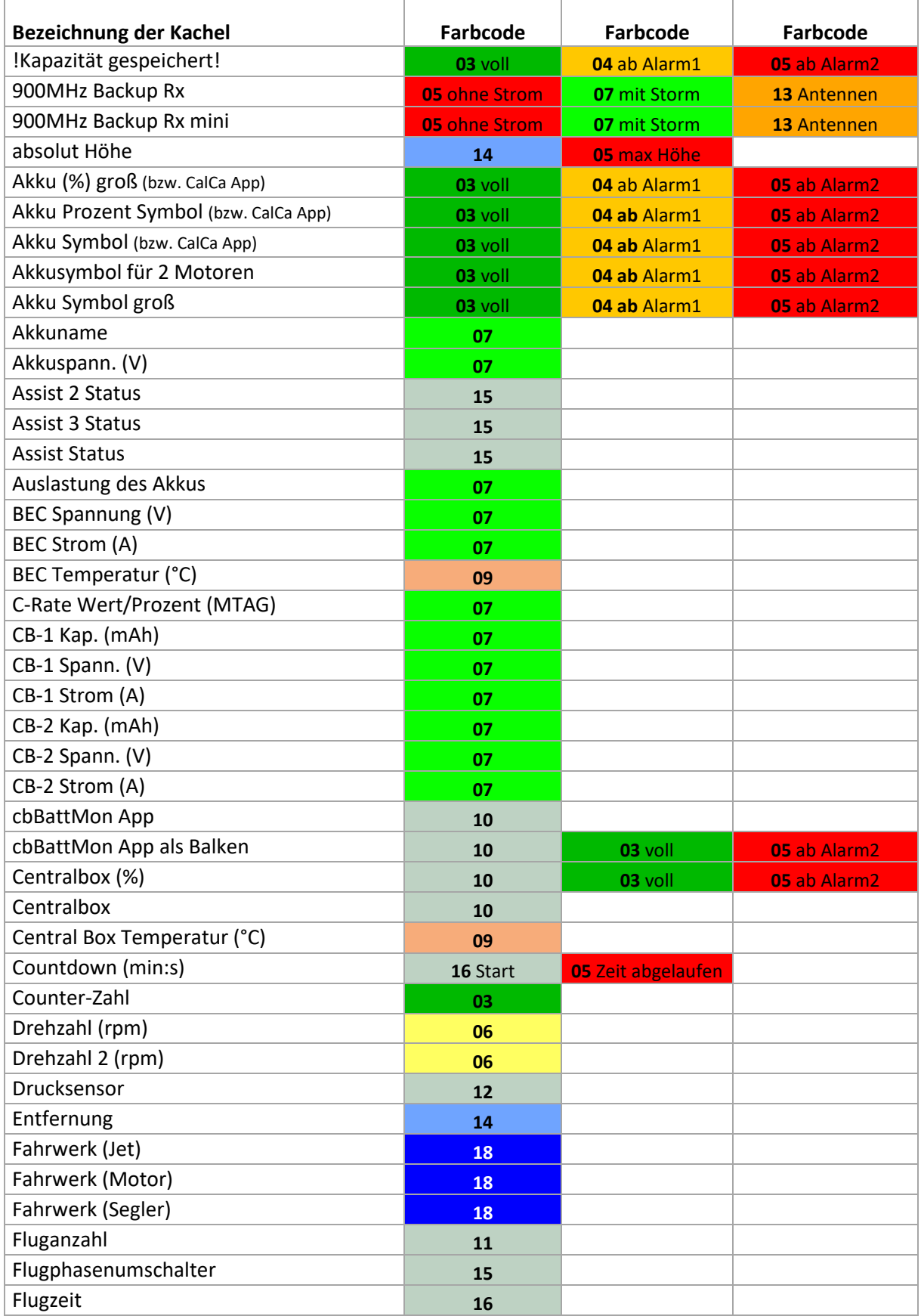

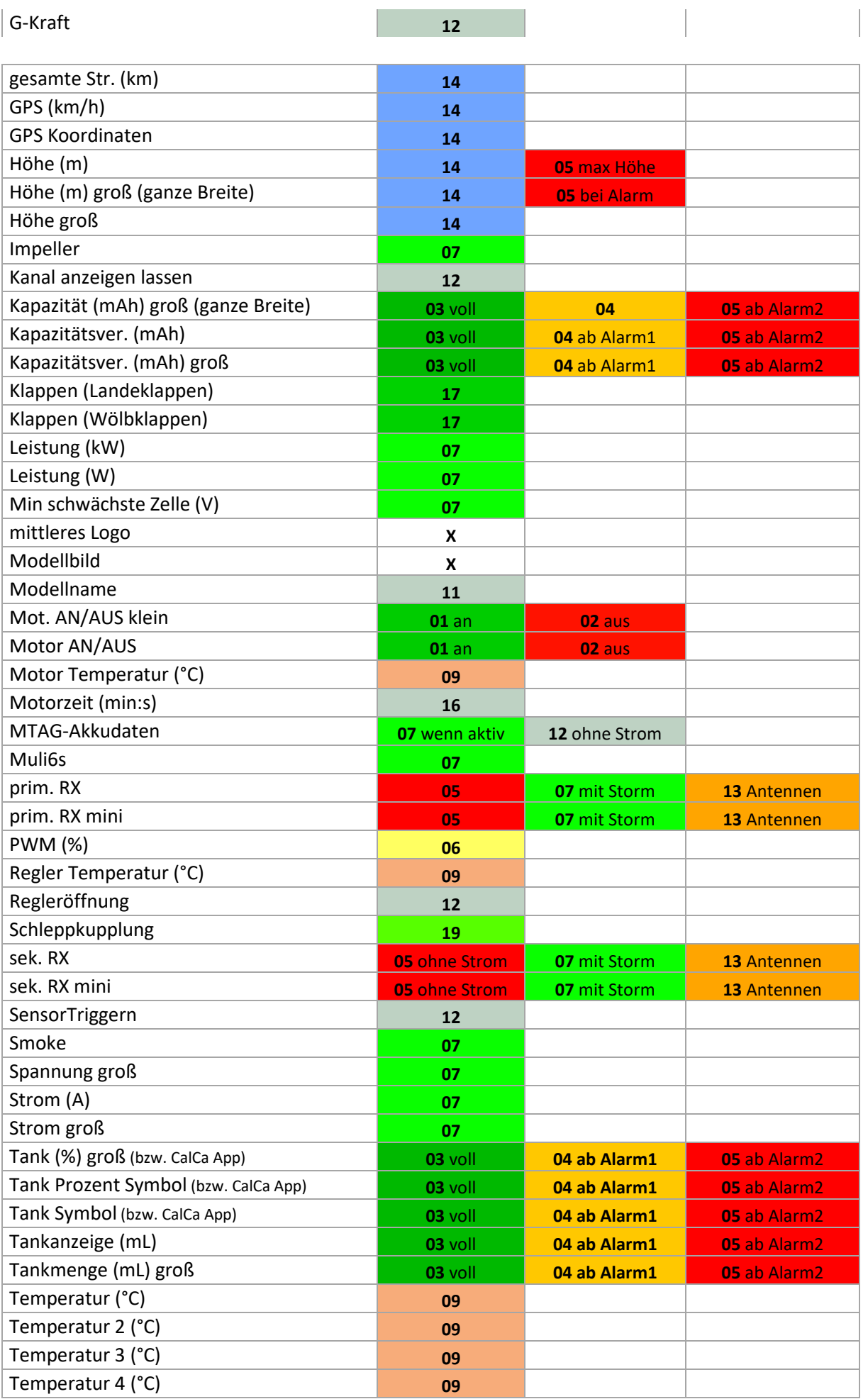

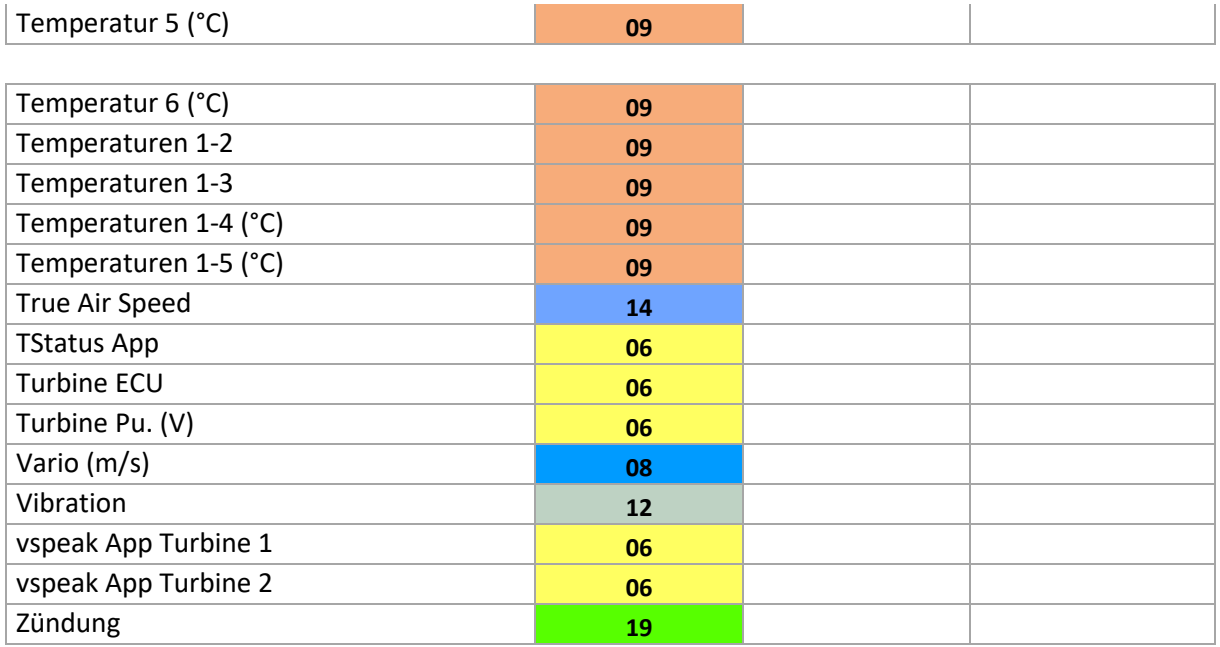

## **Haftungsausschluss**

So, und nun wünsche ich Euch viel Spaß mit der LUA App. Änderungswünsche, sachliche Kritik und gerne auch ein Lob könnt ihr im JETI [Forum](https://www.jetiforum.de/) anbringen. Dort findest Du mich als "Thorn".

Auch wenn ich mir sicher bin, dass ihr verantwortungsvoll mit der App und den Möglichkeiten des Senders umgehen werdet, möchte ich darauf hinweisen, dass ich für die App und deren Nutzung keine Haftung und auch keine Garantie übernehme. Solltet ihr nicht damit einverstanden sein, so seht bitte von der Installation und der Nutzung meiner App ab.